## **CoreDraw plug-in installation**

1. Find the **follow item** from the CD that shipped with your plotter. Double-click "**setup.exe**"<br>**CorelDraw\_Plugin 5.1** 

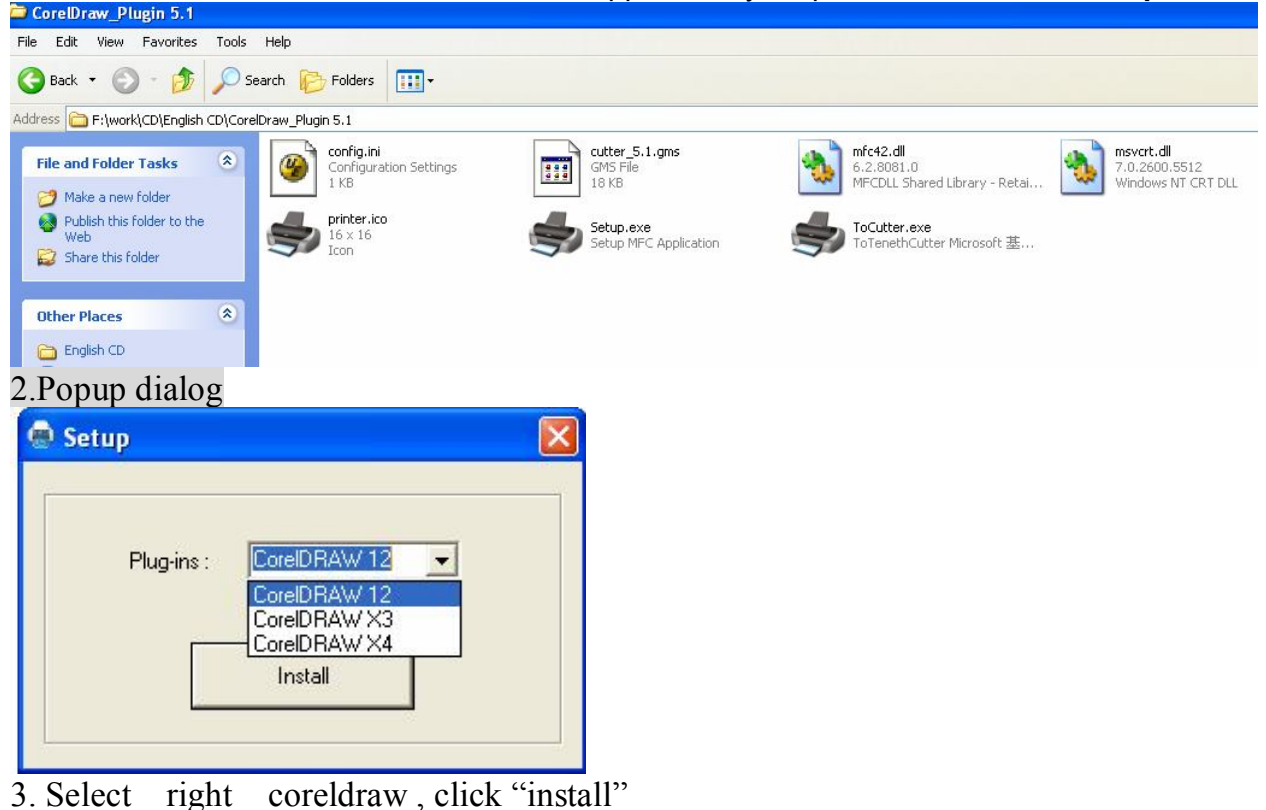

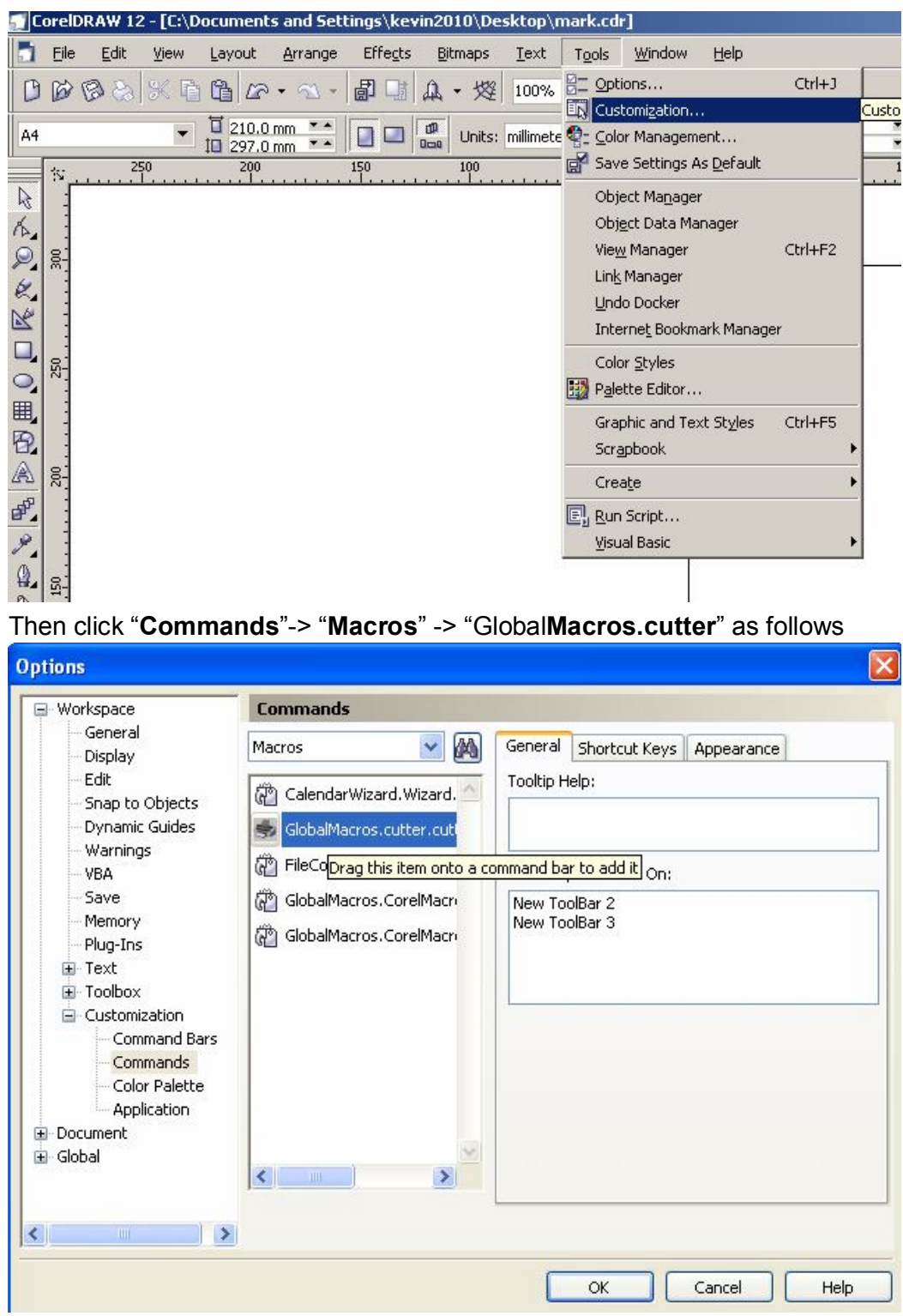

4.Open CorelDRAW then click' Tools' "**Customization…**" ->

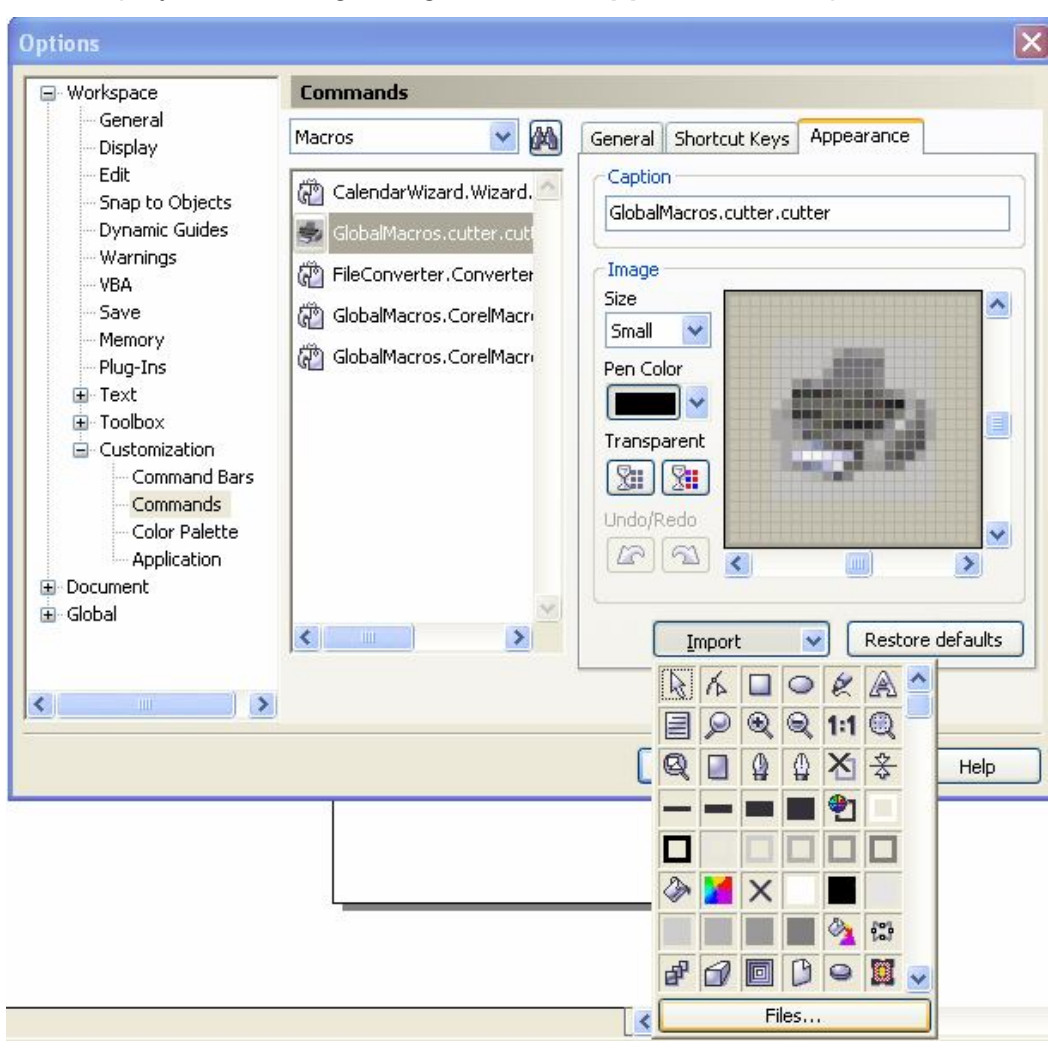

it will display the following dialog box, click "**Appearance**">"Import">"Files"

it will display the following windows, then double click "printer.ico"

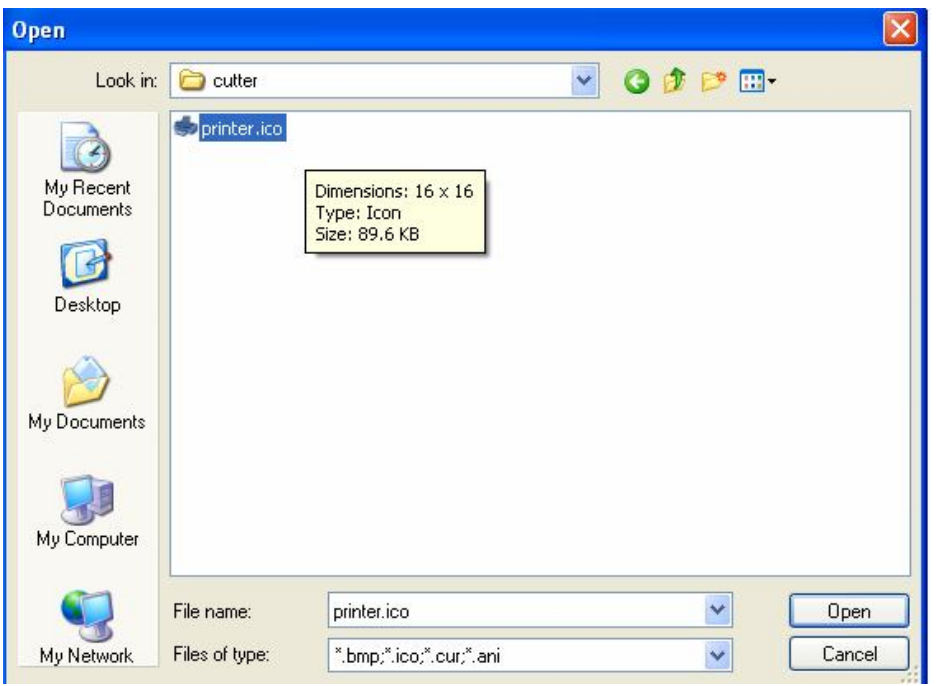

Press the left mouse button and drag "GlobalMascros.Cutter" to the toolbar

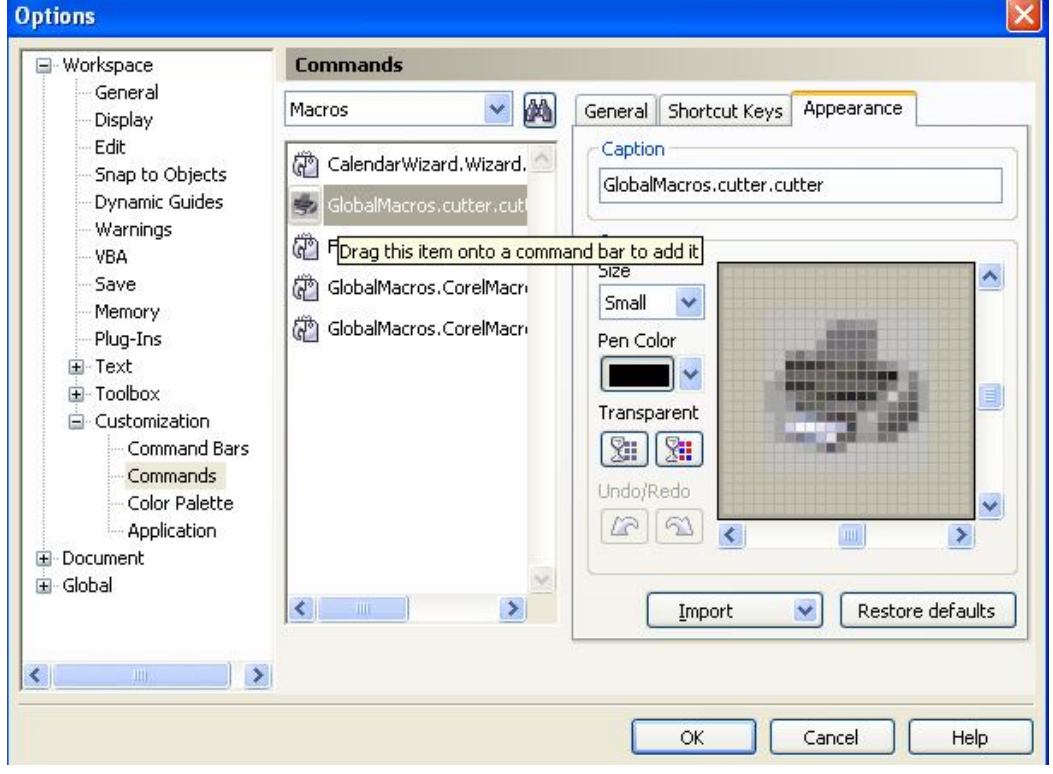

Click "**OK**"

## **Check the plugin is properly installed**

1. Look at the C: disk whether to have the following folder and

files, the figure

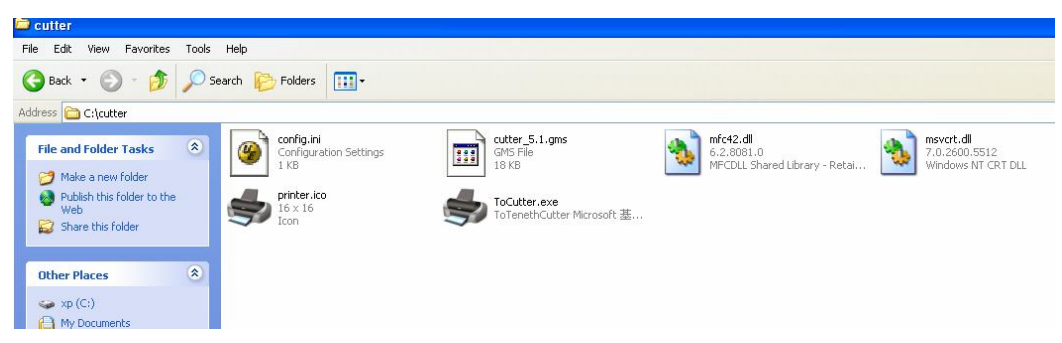

If not you can create a "cutter" foler in the C: disk , and copy the files into it from the cd. (note: the name of the folder must be "cutter".)

2. Look at the CorelDRAW installation directory ".. \ draw \ GMS ",

whether it has the following two files

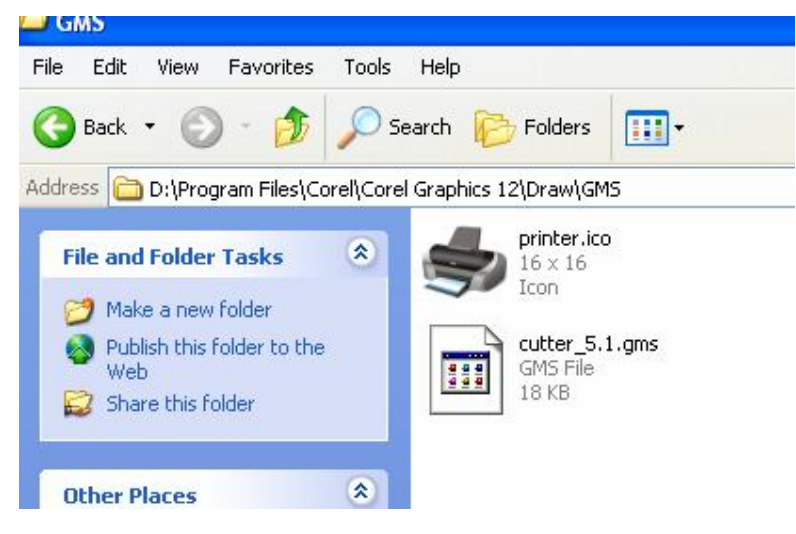

If not you can copy the files into it from the cd.

**How to use:**

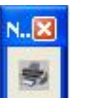

Output the Designed file then click

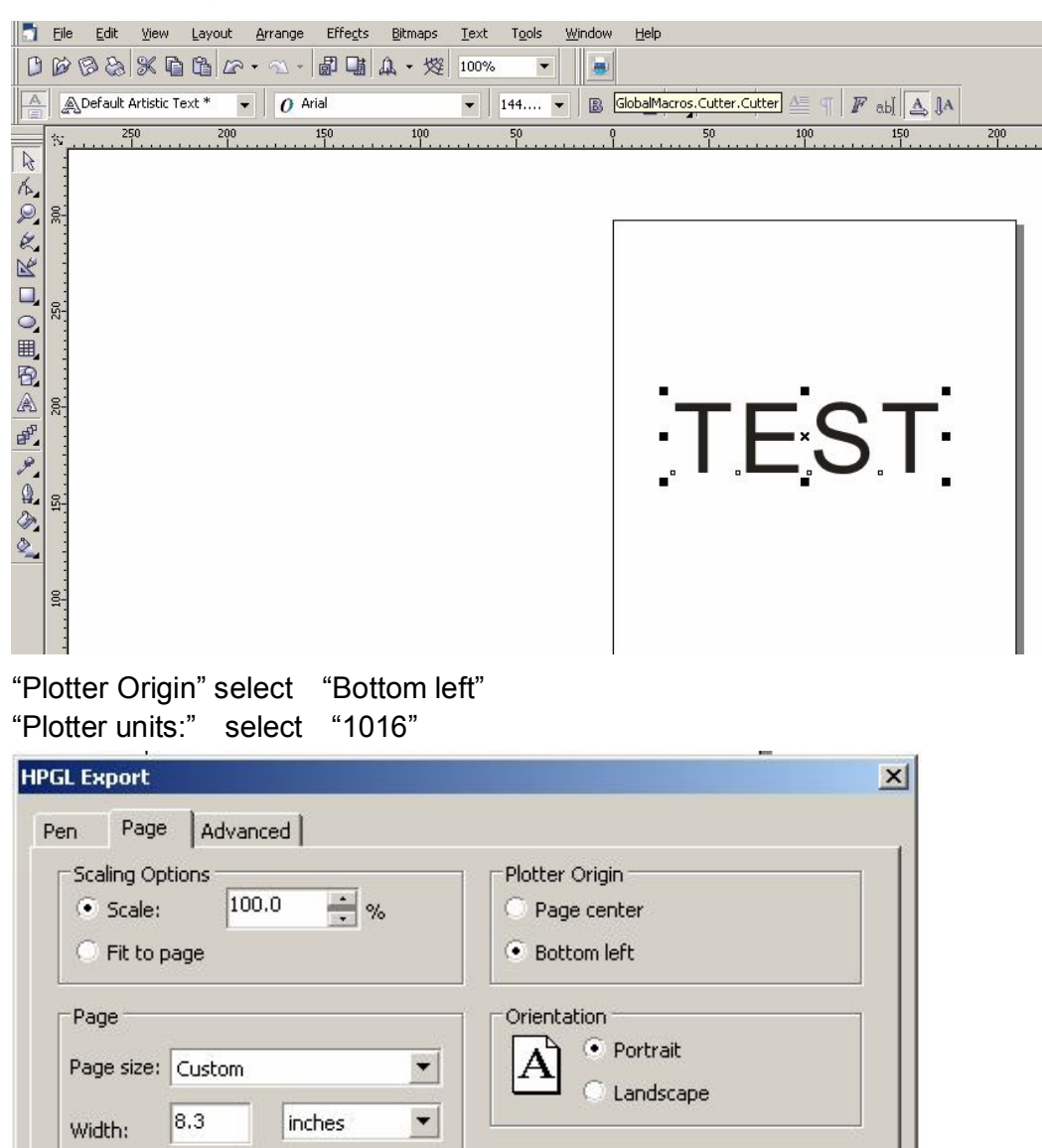

 $\vert \mathbf{r} \vert$ 

inches

Plotter units:

 $\mathsf{OK}$ 

 $\frac{1}{\sqrt{2}}$ 

Help

 $\boxed{1016}$ 

Cancel

Click "**OK**"

Height:

 $|11.7|$ 

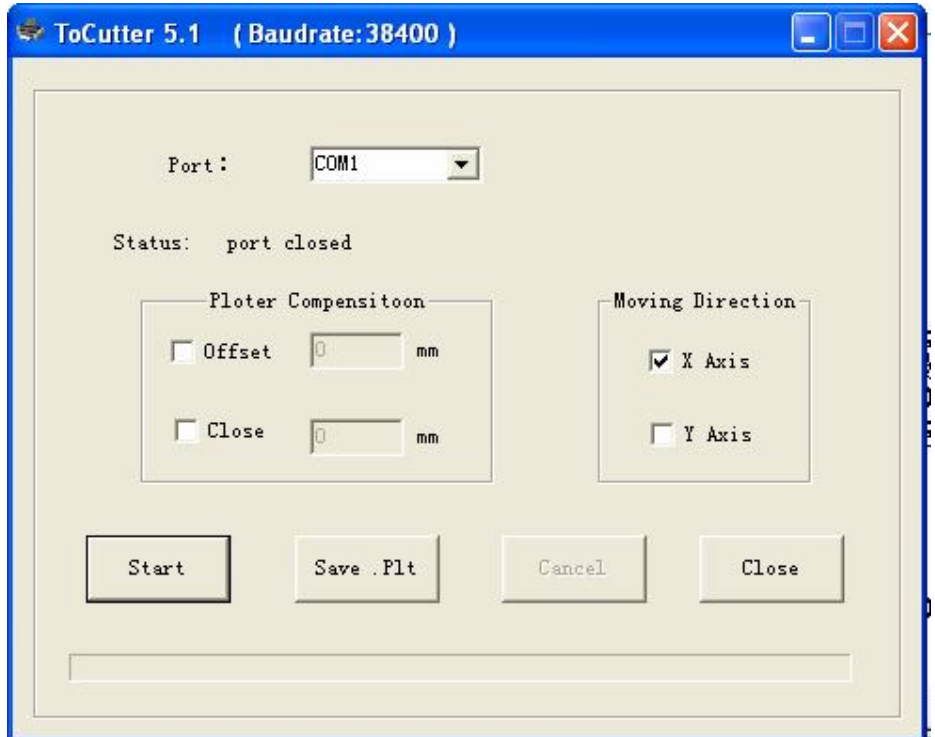

Select the port connected to the plotter and start. **The default** baud rate is 38400